# **About Adaptation**

This guide walks you through each step of the adaptation and development process. You should review all the steps and requirements of the process guide along with the information on this site to determine what questions you have. At that point you will want to schedule a meeting with [Laurye Clampitt](mailto:laura.m.clampitt@intel.com) to review next steps.

This site supports your adaptation of *Intel® Teach Elements.* It also explains the integration of the materials adapted into your e-learning course in local language. Finally, we explain adaptation of facilitation materials and your options for publishing the course to the Web, on CDs, and to non-Intel sites.

### **Contents**

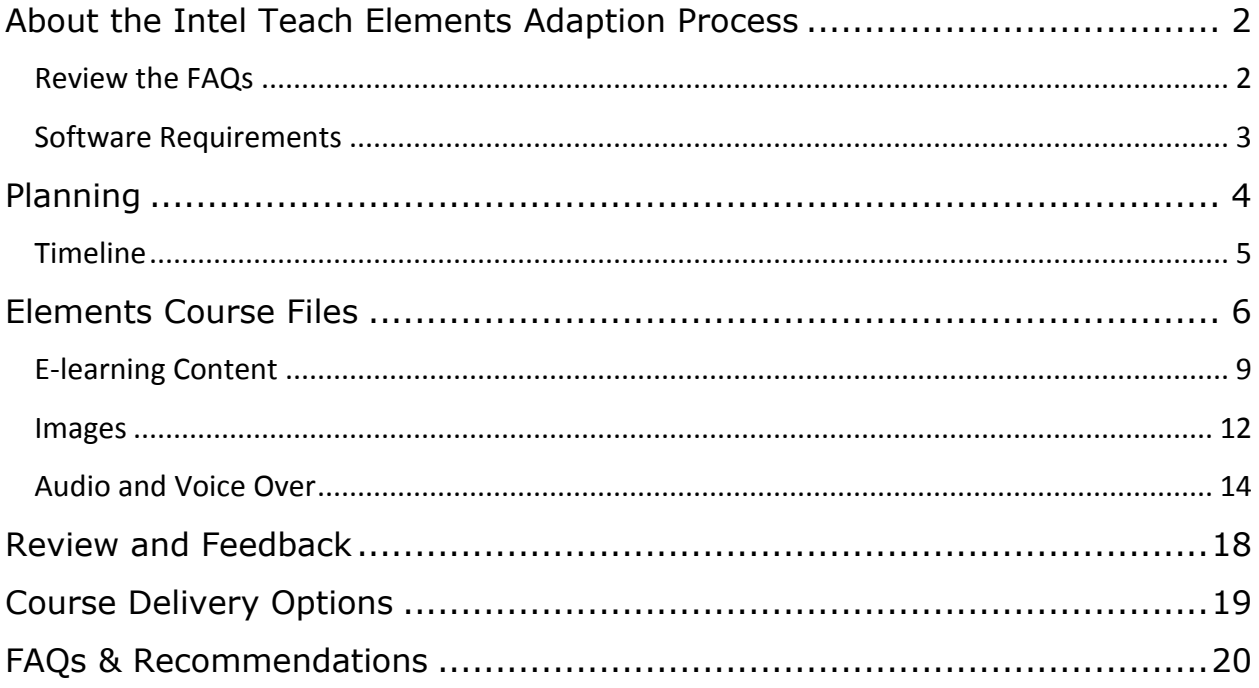

### <span id="page-1-0"></span>**About the Intel Teach Elements Adaption Process**

Creating a new Intel Teach Elements course is completed in four phases:

### **Phase I: Plan**

Plan the adaptation of the Elements course by reviewing the English course, establishing an adaptation team and budget, reviewing software requirements, and determining the format for delivering the final course.

### **Phase II: Localize the Element Course Files**

These are the files which include the flash-based interactive content developed from text, images, and audio. (The US English version can be viewed at: [www.intel.com/education/elements.](http://www.intel.com/education/elements)) The elearning content is divided into screens which is the amount of content between two "next" actions in the navigation. There are text-based resource documents (word, excel, or pdf) embedded in the course that support offline activities for applying the concepts of the course which participants download, read, and interact with, including Module Resources, Action Plans, Additional Resources, Survey Information, and Paul Otellini's Welcome.

If you are using the Corporate development vendor then all assets are delivered in the web-based Content Asset Management Portal or CAMP. Review the [CAMP Guide](http://download.intel.com/education/common/en/resources/content_scripts/elements/CAMP_Guide_v2.pdf) thoroughly, as it will be useful while adapting the course.

#### **Phase III: Review and Give Feedback**

During reviews, all comments and feedback are entered and tracked in the web-based Content Asset Management Portal or CAMP. It's important that you use CAMP through the full cycle of review, including replies to developers with approval to close the issue.

#### **Phase IV: Prepare for Course Delivery**

The Element course can be offered in both self-study and facilitated formats. For each format there are delivery options including CD and online. Facilitated courses can be offered face-to-face using a print guide, or online using a Learning Management System. The facilitation materials are adapted separately from the e-learning part of the course.

**NOTE**: about translation of Intel® Teach Elements; Intel® Teach Elements is a branded name. The name translation must maintain the brand (Intel® Teach) and the meaning of the name ―Elements.‖ Elements should translate to mean parts of a whole—as in a chemical element; it should not be translated to mean beginning, basic, or simple.

### <span id="page-1-1"></span>**Review the FAQs**

- [Course User FAQs](http://download.intel.com/education/common/en/resources/Elements/PBL/FAQs.pdf)
- **•** [Localization FAQs](http://teachonline.intel.com/content/course/view.php?id=3527&page=13422)

## <span id="page-2-0"></span>**Software Requirements**

To create your curriculum, we recommend the following software:

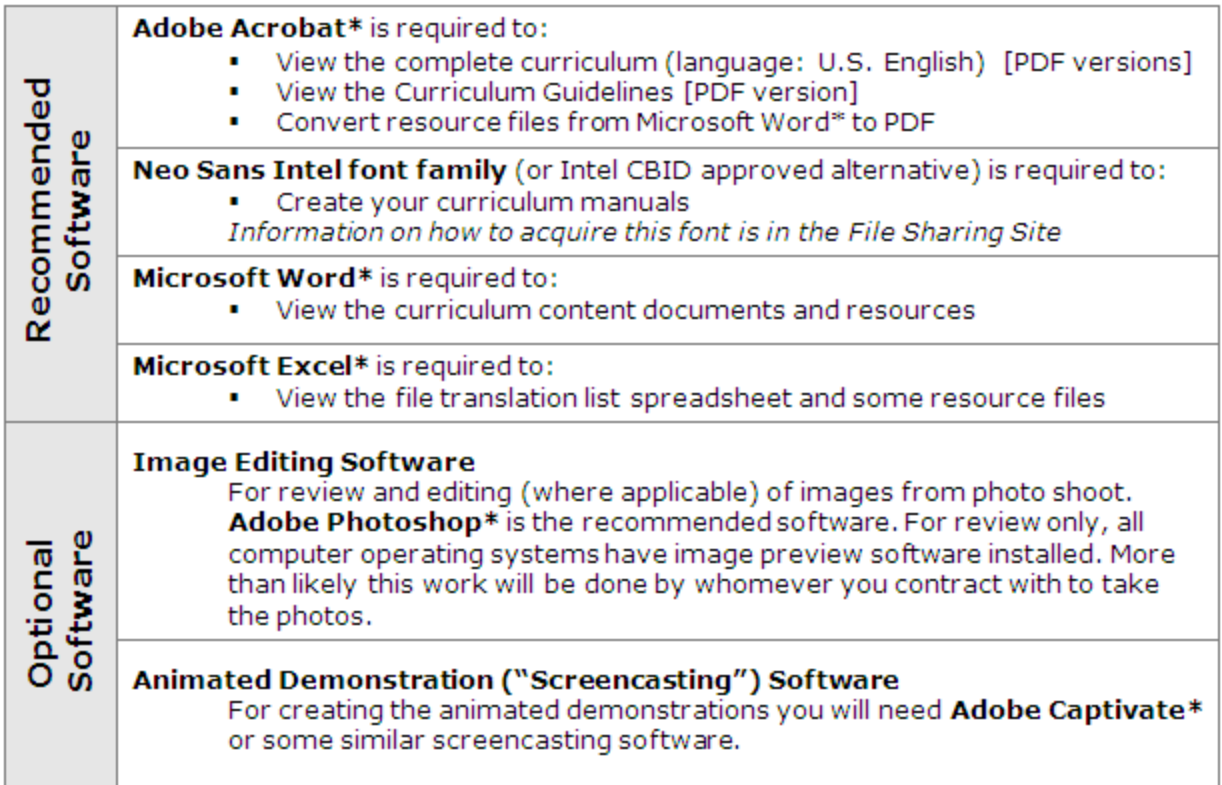

# <span id="page-3-0"></span>**Planning**

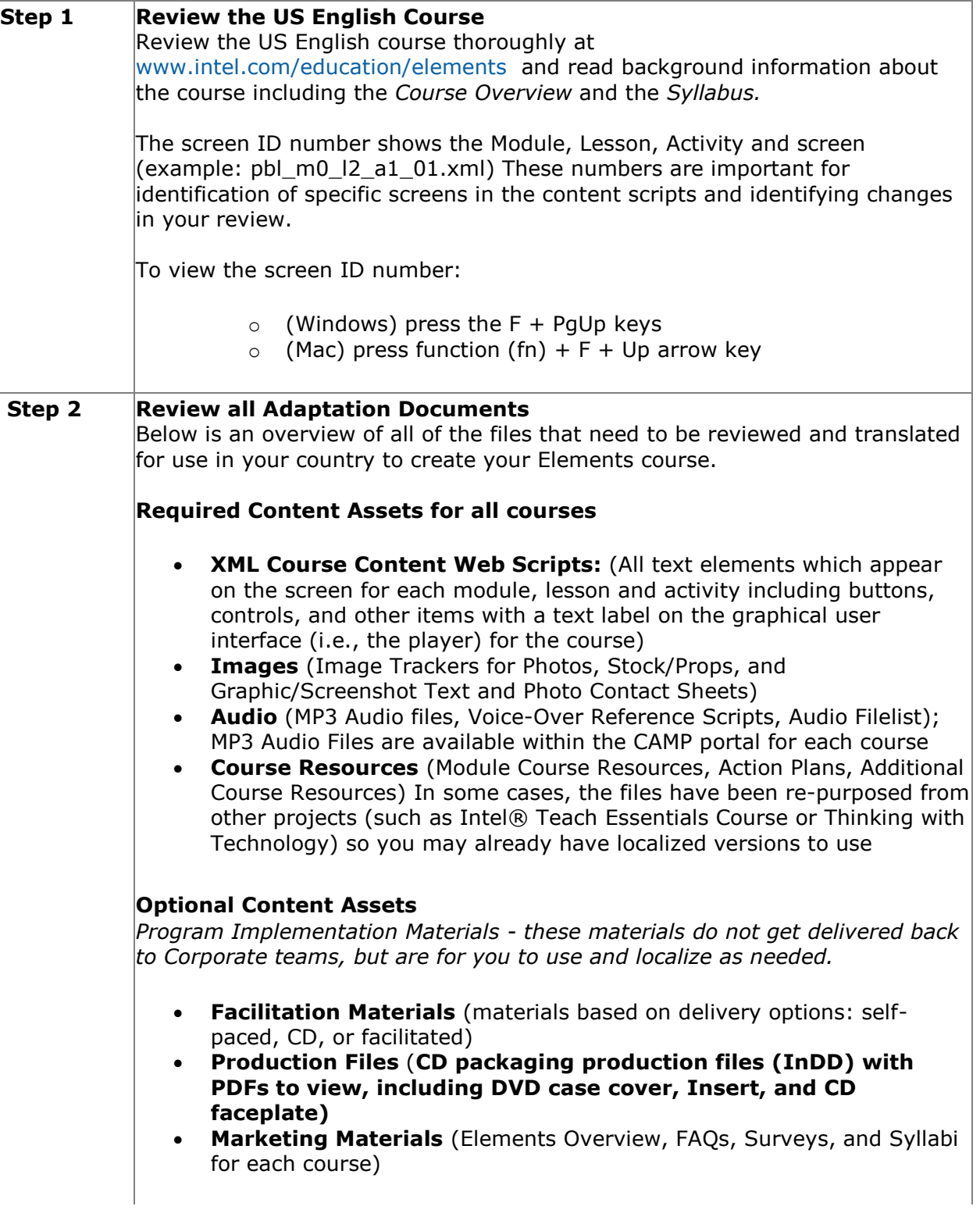

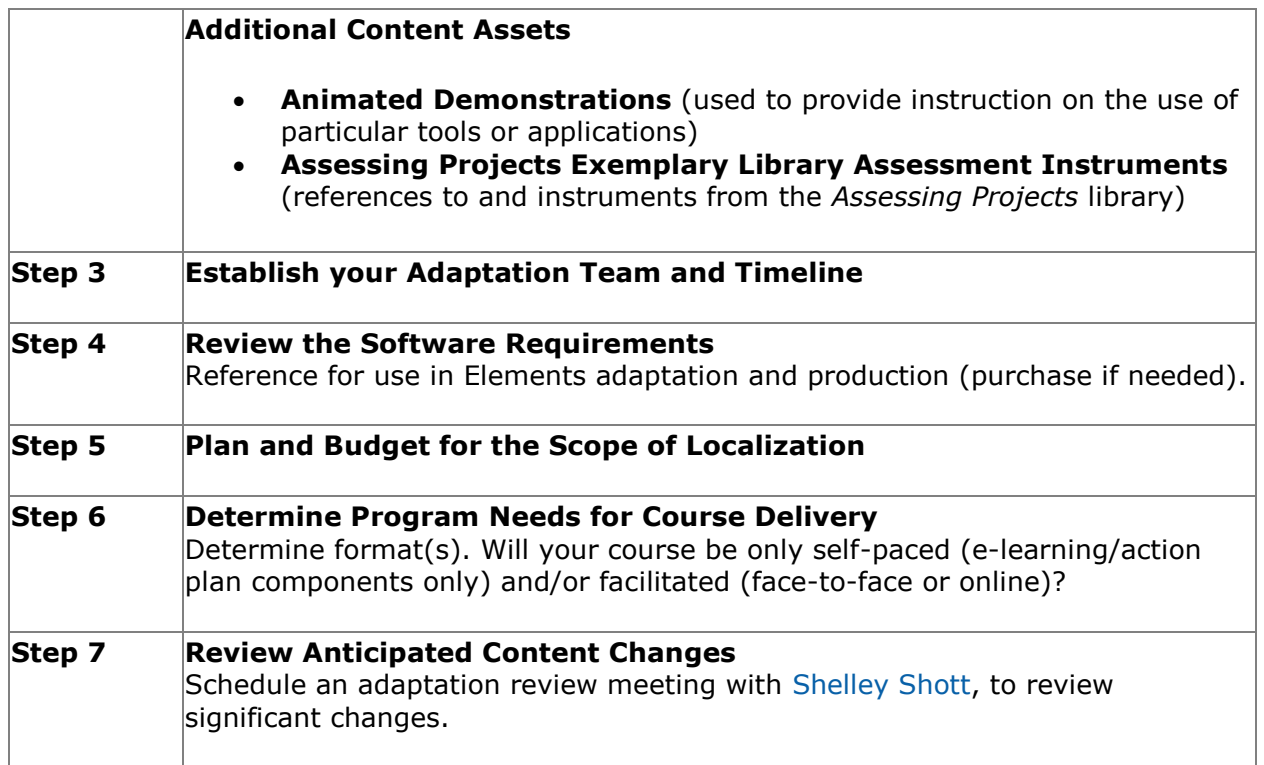

### <span id="page-4-0"></span>**Timeline**

The following timeline is a rough estimate. Actual times will vary depending on your processes. The Adaptation phase will take between 6-10 weeks and the Re-engineering phase about 6-12 weeks.

### **Adaption of Local Materials and E-learning Course Files**

- $\bullet$  Planning: 1-2 weeks
- Translation/Localization: 5-6 weeks
- Photos: 1-2 weeks (can occur during translation)
- Voice Recordings: 1 week (to be done after translations are complete)
- $\bullet$  Final Review: 1-2 weeks

### **Re-Engineering and Feedback/Review**

- Course Development: 5-6 weeks
- Module 1 Review: 1 week
- Alpha Review: 1-2 weeks
- Alpha Fixes: 1-2 weeks
- Beta Review: 1-2 weeks
- Production Delivery: 1-2 weeks

### **Course Delivery and Adaptation of Facilitation Materials**

- $\bullet$  Planning: 1 week
- Translation/Localization: 2 weeks
- Development in an LMS, publishing on your intel.com/education site: 2-4 weeks

### <span id="page-5-0"></span>**Elements Course Files**

The recommended order of translation for local materials is as follows:

- E-learning Course Content
- Images from Photo shoot
- Audio Files
- Images or Graphics with Text
- Resource Documents (including Module Content, Action Plans, Animated Demonstrations and other Supporting Resources)
- Course Delivery Materials (Facilitation Materials, Production Files and Marketing Materials)

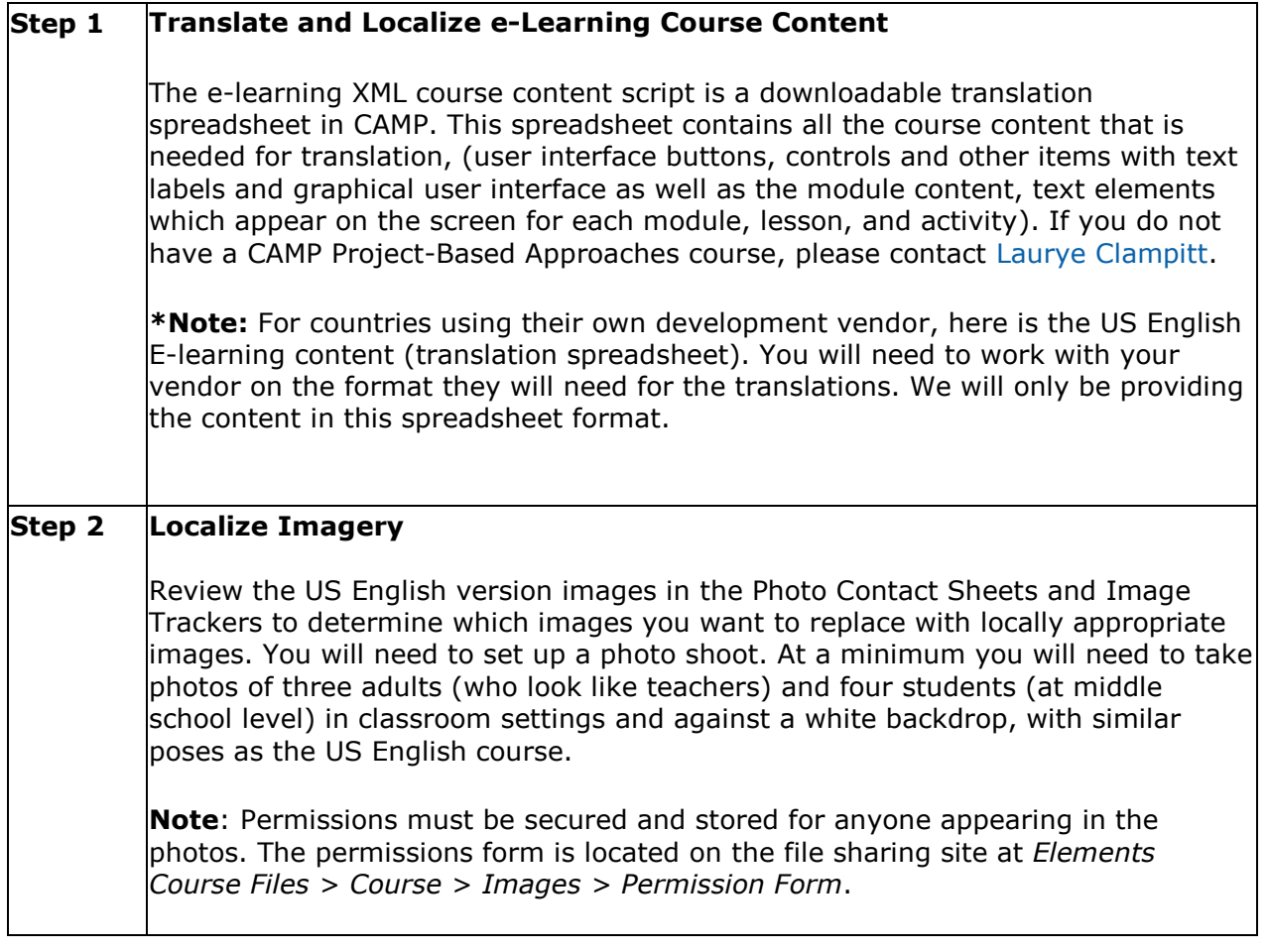

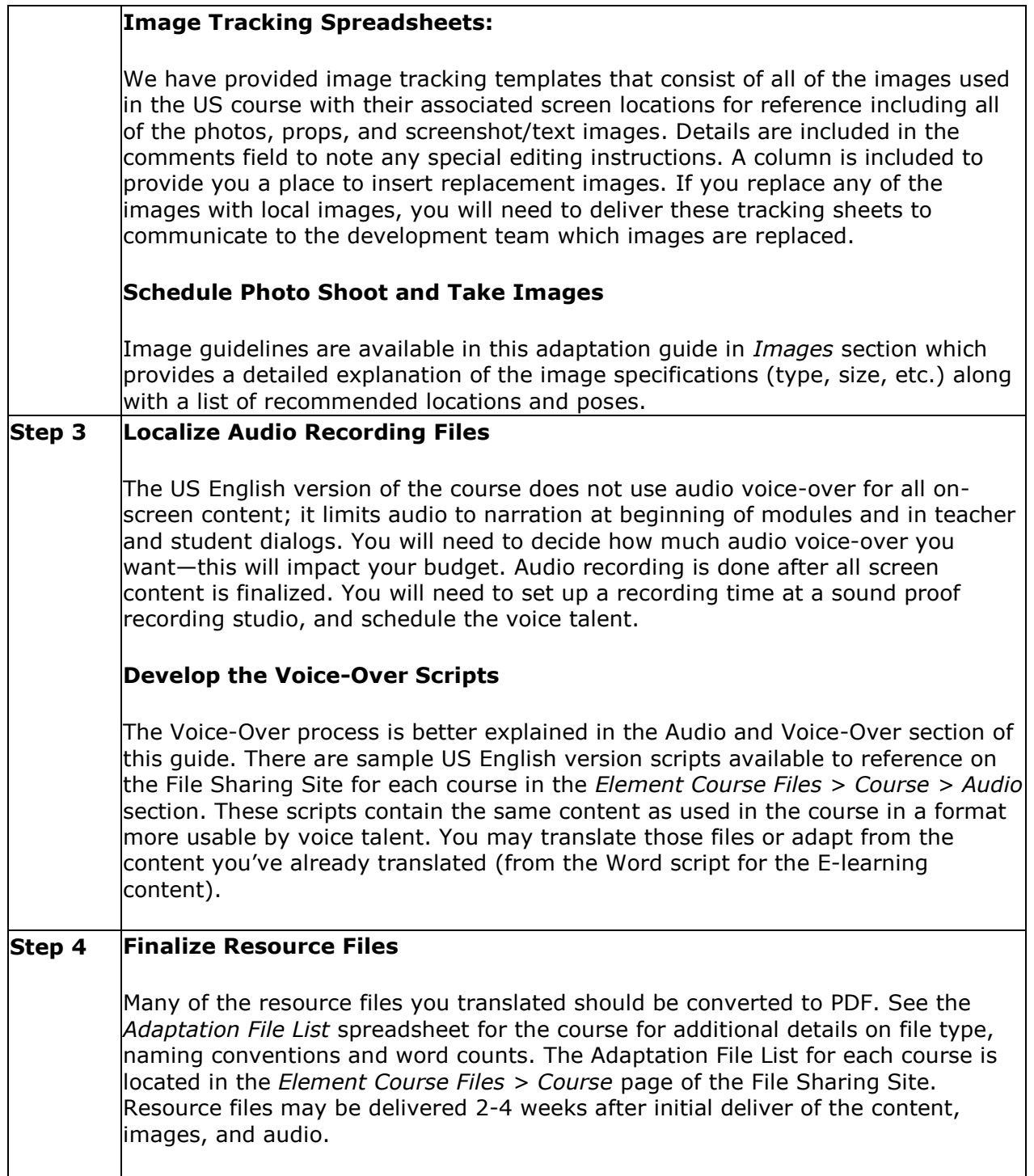

٦

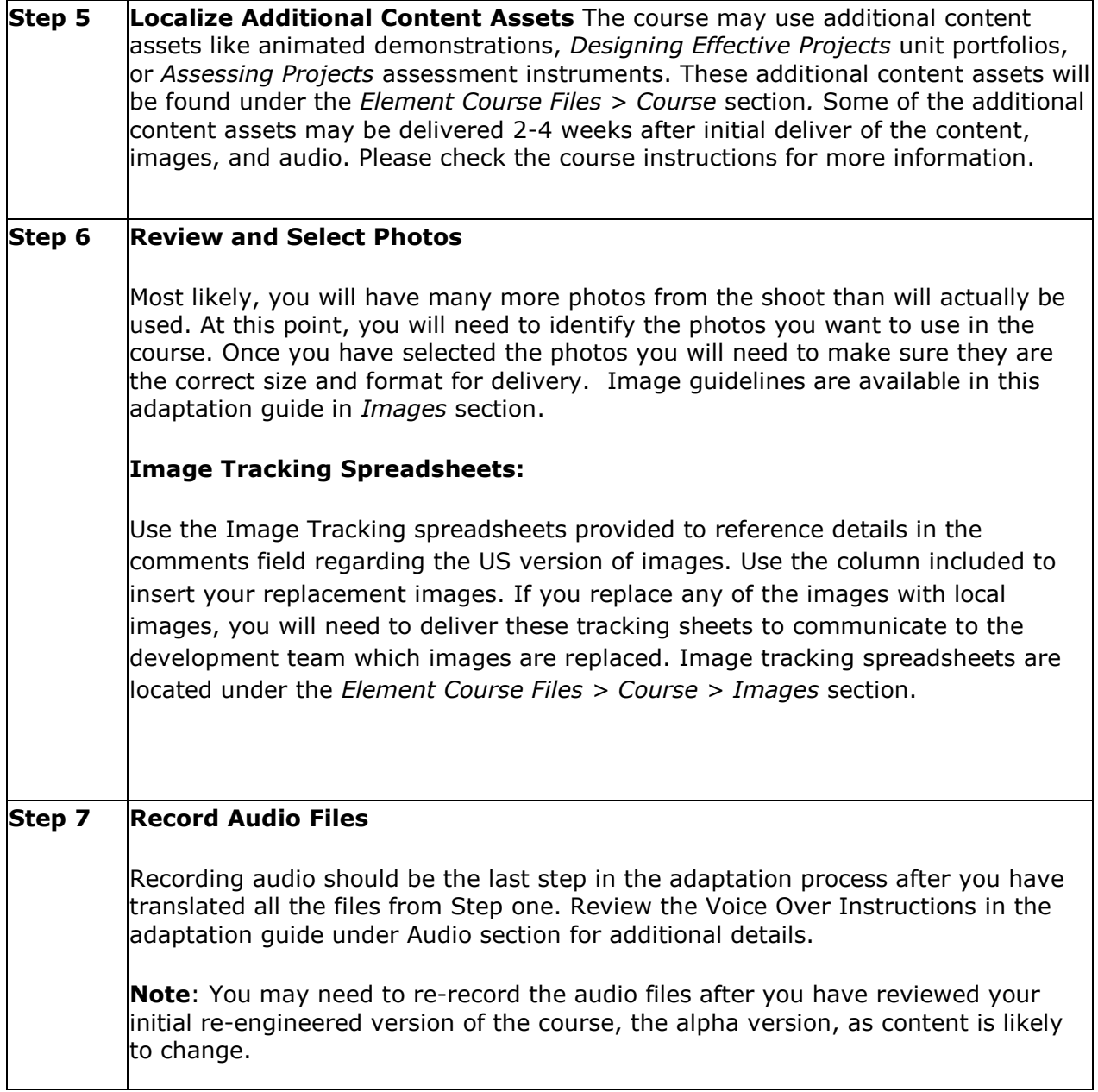

### **Step 8 Deliver files for Re-Engineering**

Once all the files have been translated and the support materials created (imagery and audio recordings), deliver files for re-engineering Flash.

You will use a Web-based Content Asset Management Portal (CAMP) to upload your assets, capture your comments, and make changes online to the text, images, and audio. Username and password are available from [Laurye Clampitt.](mailto:Laura.m.clampitt@intel.com)

CAMP - CairoIT Asset Management Portal: **[CAMP Portal Login](http://www.cairoitlive.com/camp/login-vendor.aspx)**

The system should be relatively easy to use. Please review the **[CAMP Guide](http://download.intel.com/education/common/en/resources/content_scripts/elements/CAMP_Guide_v2.pdf)**. If you have any questions you can request a walkthrough of the Web site from [Laurye Clampitt.](mailto:Laura.m.clampitt@intel.com)

### <span id="page-8-0"></span>**E-learning Content**

The E-learning Content is divided into two sections:

- 1. E-learning XML course content script located in CAMP for download (instructions below)
- 2. Structure document located on File Sharing site

### **E-Learning XML Translation Spreadsheet**

The E-learning XML course content script is a downloadable translation spreadsheet in CAMP. This spreadsheet contains all the course content that is needed for translation, (user interface buttons, controls and other items with text labels and graphical user interface as well as the module content, text elements which appear on the screen for each module, lesson, and activity). If you do not have a CAMP course, please contact [Laurye Clampitt.](mailto:laura.m.clampitt@intel.com)

**\*Note:** For countries using their own development vendor, the US English version of the E-learning content (translation spreadsheet) is provided on the File Sharing Site located under the *Element Course Files > Course > E-learning Content* section). You will need to work with your vendor on the format they will need for the translations. We will only be providing the content in this spreadsheet format.

Once the spreadsheet is downloaded, you will add your translated/localized content into the spreadsheet and upload back into CAMP to submit for re-engineering the course. The structure document containing all the module, lesson, and activity titles in the menu for the course is on the file sharing site for translation.

Downloading the translation spreadsheet:

*Important: When you download the content and begin translating, please be careful and maintain code for bold, italics, links (hrefs) and spaces. Please be sure to also alert your translation company*  *if they will be doing the work.*

- 1. Select your course from Available Courses.
- 2. Select the Upload Course Material icon.
- 3. Choose the XML Translation Sheet option.
- 4. Download the Translation Sheet. (**Note**: this is a system-generated .xls document. Long text is truncated and identified as  $####$ ; double-click on the cell to display the full text).
- 5. Save the Translation Sheet on your local hard-drive.
- 6. Modify and add text in the Translation Text column only.
- 7. Upload your localized version of the Translation Sheet.

Editing the translation spreadsheet:

*Important: Follow these instructions when making changes and editing the translation sheet:* 

- Do not change the text widget name in the translation sheet.
- If you submit your content in the translation sheet you must continue to make changes in the translation sheet. The translation sheet will over write the widgets each time the development team uploads a new version to CAMP.
- The translation sheet must be downloaded new each time any update is made.
- You **cannot** copy and paste content in the translation sheet to a new excel sheet then use the new one and upload it.

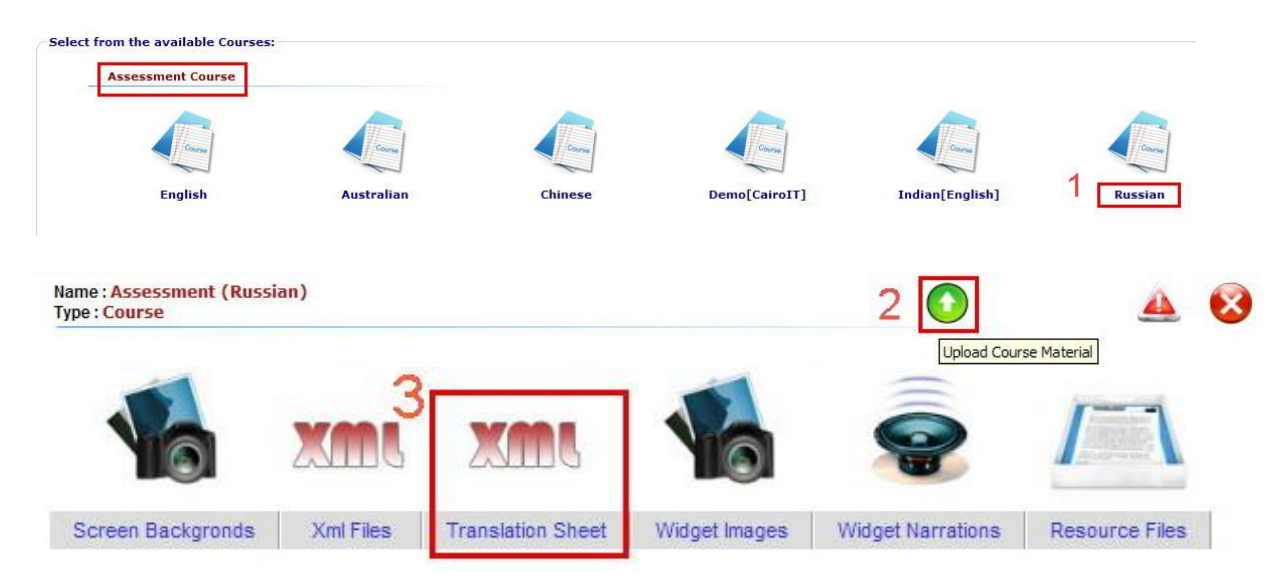

Here are screenshots to follow to find your translation sheet in CAMP:

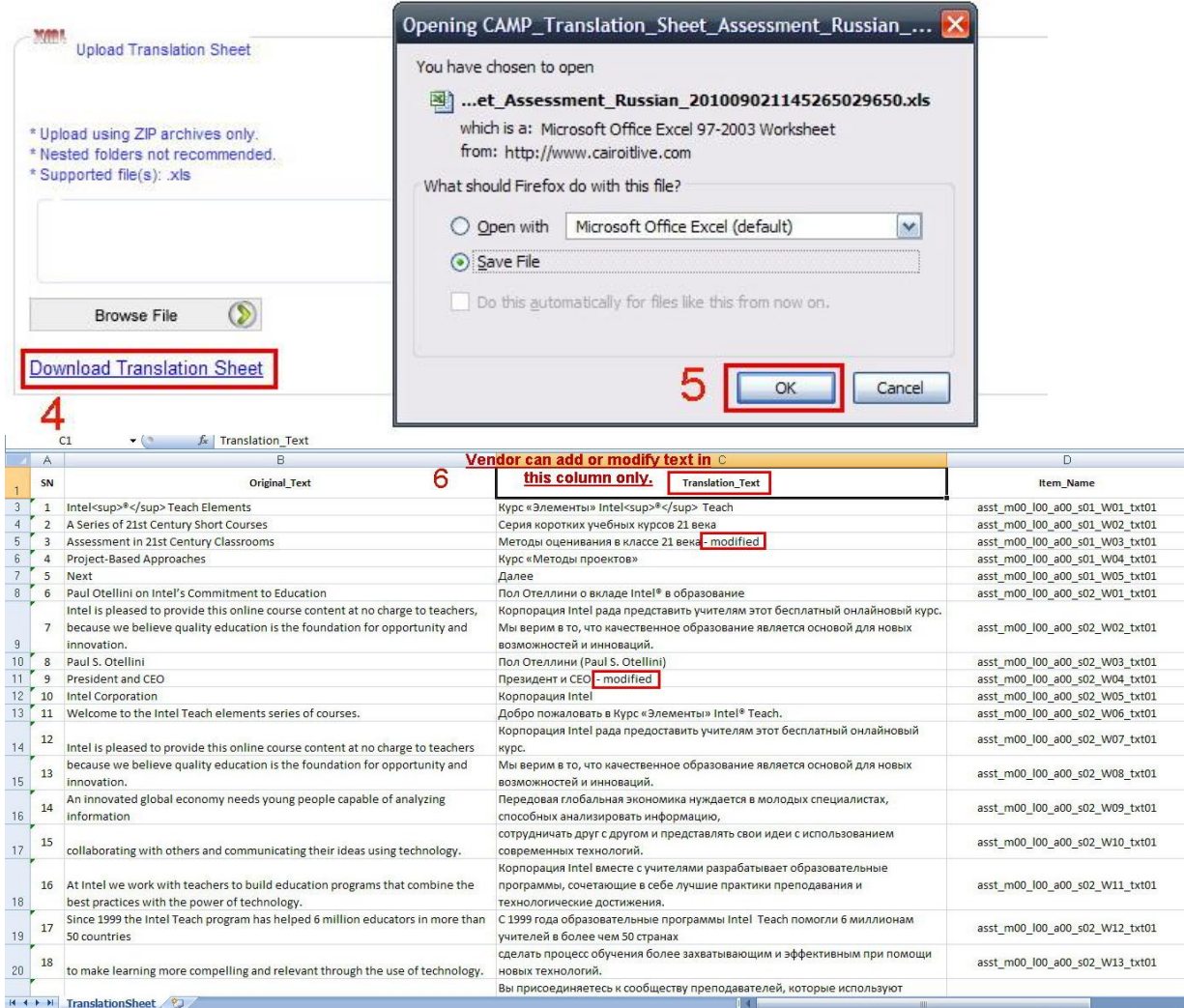

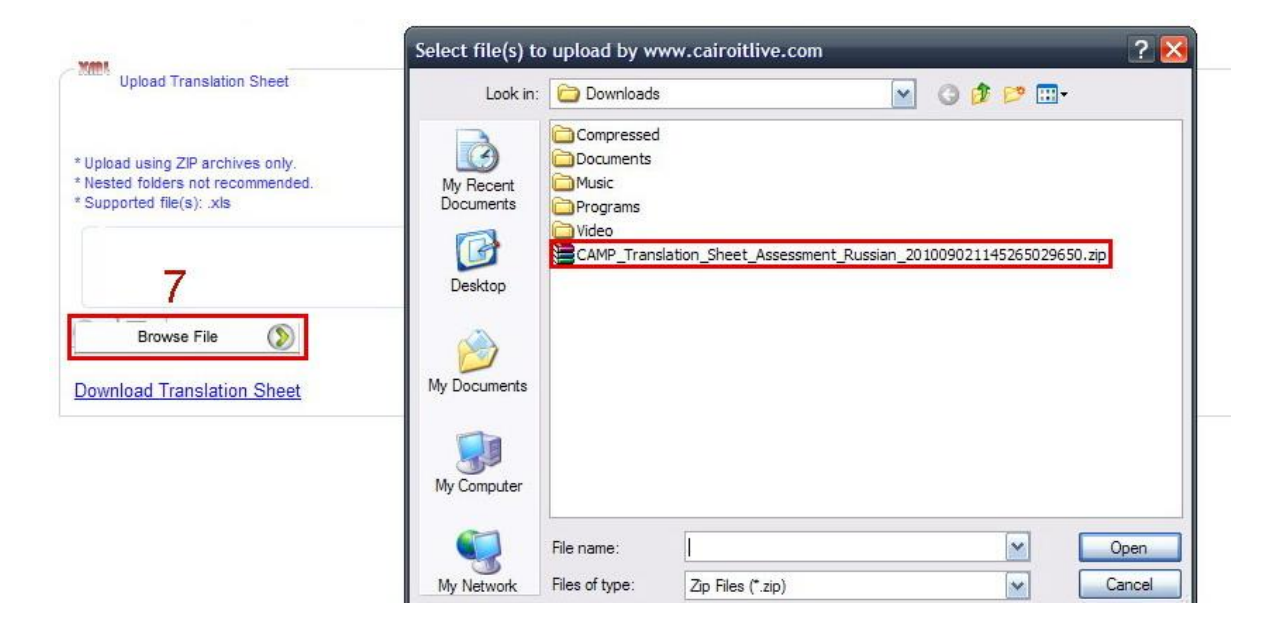

### **Structure Document**

The Structure document contains all the module, lesson, and activity titles in the menu for the course. It should be translated and then uploaded to CAMP. Open a comment and attach the structure document as an attachment. Please see **[CAMP Guide](http://download.intel.com/education/common/en/resources/content_scripts/elements/CAMP_Guide_v2.pdf)** for more information on opening a comment and attaching files.

### <span id="page-11-0"></span>**Images**

The US English version of the course uses a combination of stock photos provided by the e-learning course development agency and custom photos taken at a photo shoot specifically for the course.

You have three options for localizing the images:

- 1. **Use the US photos as-is**. If you choose to use the photos as-is, you do not need to resupply them. You will only supply images you are replacing. Contact [Laurye Clampitt](mailto:laura.m.clampitt@intel.com) for source files of images.
- 2. **Use a mixture of the US photos and local images**. For instance, if you wanted to continue to use Maria, but needed to replace the kids to show students in uniforms or of different ethnicities, you may work with a digital photo editor to make the adjustments (e.g. deep etch a teacher out of the photos and put in local students, cropping, etc; we do not have the permissions to edit the characters).
- 3. **Use all local images**.

### **Overview of Photoshoot Process**

The first thing you'll want to do is contract with a photographer to ensure that he or she will be able to deliver the photos per the above specifications. After that you will want to arrange your models (subjects to be photographed), determine a locations (i.e., a school), and develop a list of props that you'll want to use in the photos.

**Step 1: Hire Photographer** – double check he or she can provide 300 dpi jpgs and has lights for the indoor shots along with a solid-color screen.

**Step 2: Determine Needed Models (subjects of photos) – How many people you'll need** depends on whether or not you want to replace all three teachers who appear in the course or if you just want to replace a smaller sub-set of teachers. Additionally, you will need to find a minimum of four students (five or six is ideal) if you are going to replace the images of students.

**Step 3: Book Location –** your shoot will probably take three or four hours so you'll want to make sure you have access to a classroom, materials, and lighted outdoor locations for at least that long.

**Step 4: Develop Shot List –** After carefully reviewing the course and the contact sheets determine what shots you want to use and/or replace. Use the image tracking templates for managing your replacement images.(NOTE: in the US English course, some images were used more than once).

**Step 5: The Photo Shoot** – as mentioned earlier, you should expect the shoot to last 3 to 4 hours. During that time, your photographer will take approx. 400 images. The best thing is to try to take as many pictures in a variety of natural poses and locations which fit with the Elements course.

**Step 6: Review and Deliver Photos** - after the photographer has delivered the images you'll review and select the best 50 or so images to deliver for use in the course (the final number depends on how much localization you wish to do for the imagery). You will want to organize the images by module or characters in a zip file and upload into the CAMP system. Please reference the **[CAMP](http://download.intel.com/education/common/en/resources/content_scripts/elements/CAMP_Guide_v2.pdf)  [Guide](http://download.intel.com/education/common/en/resources/content_scripts/elements/CAMP_Guide_v2.pdf)** for information on how to deliver images and the image tracker spreadsheet.

These are guidelines for you to follow when preparing for your photoshoot.

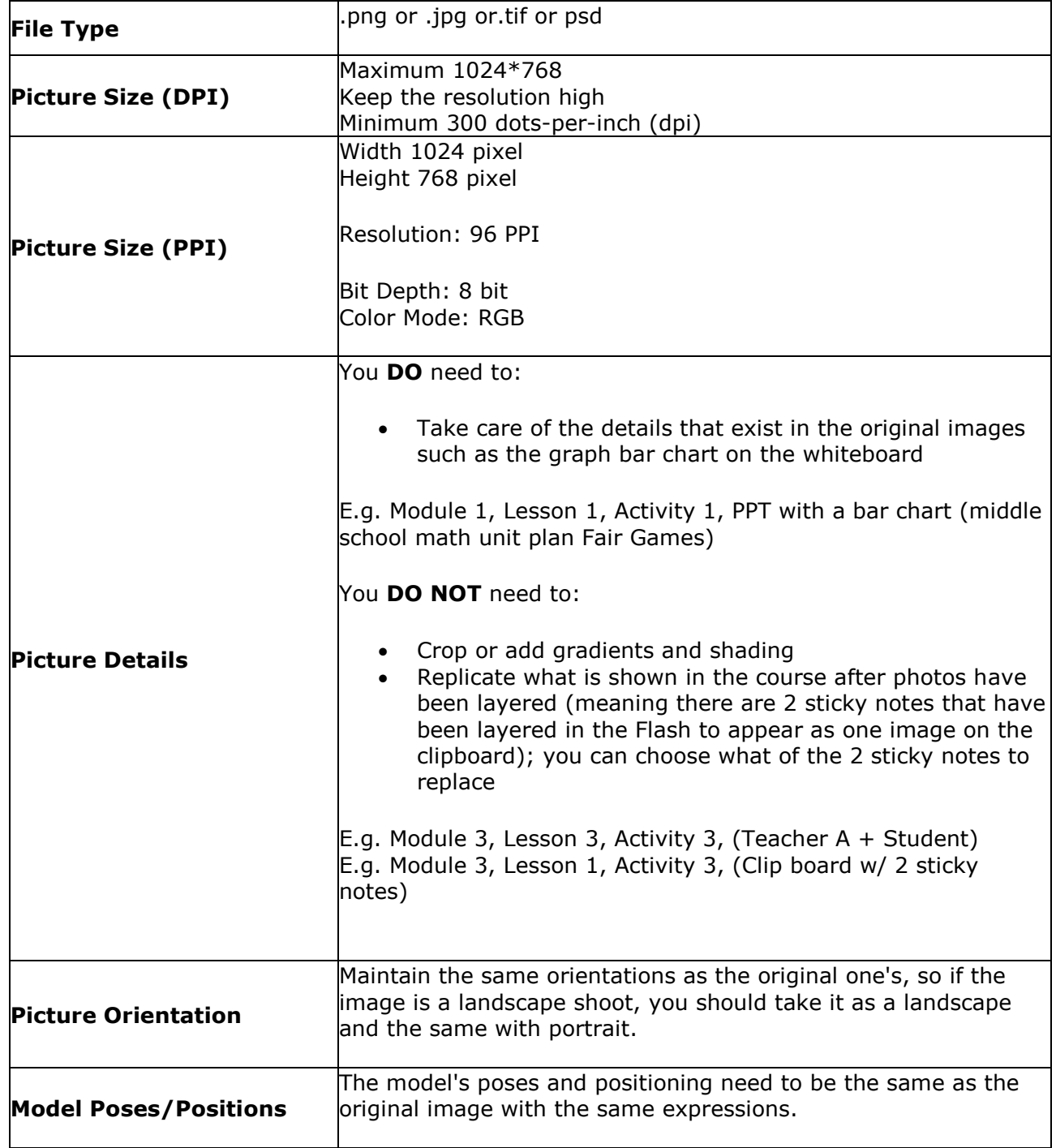

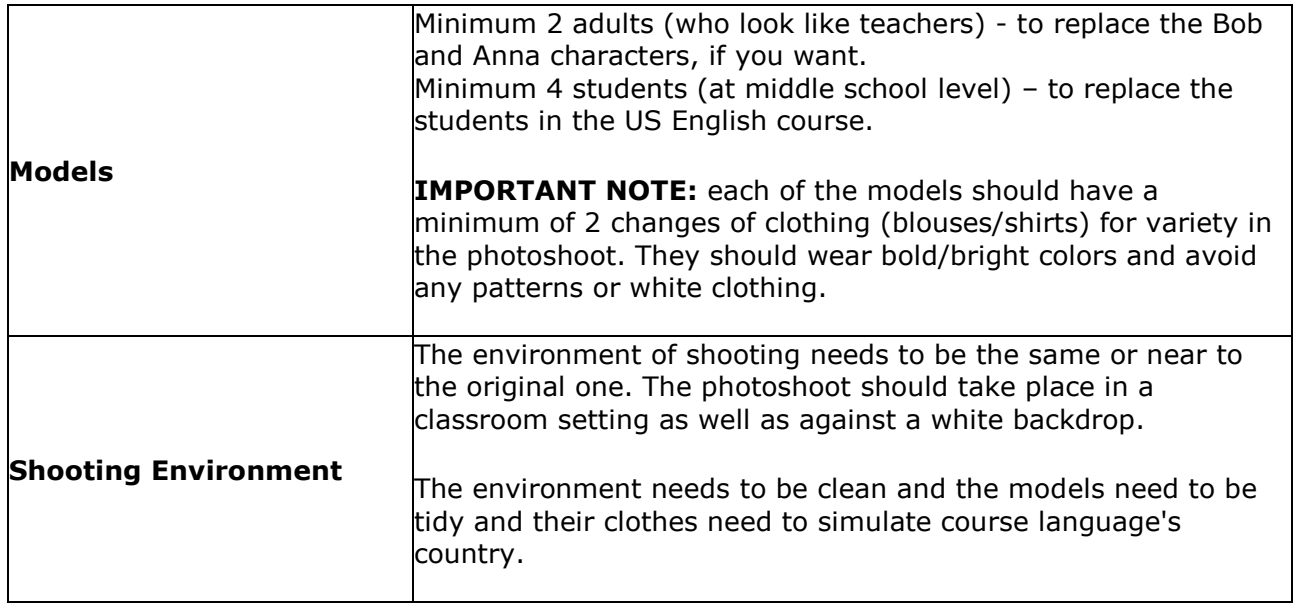

### <span id="page-13-0"></span>**Audio and Voice Over**

Voice over (VO) is used throughout the US e-learning course. These instructions identify where the voiceover occurs and the steps to include voice in your course.

### **Audio Recording Process**

The US English version of the course uses limited audio for narration at beginning of modules and in teacher and student dialogs. In certain circumstances we may allow for less audio to be used. However, you may not add additional audio files. The number of audio files *must* match the number of audio files in the US course.

### **Step 1: Plan Audio Recordings**

Recording the audio needs to be done after all screen content is finalized. You will need to set up a recording time at a sound proof recording studio, and schedule the voice talents.

Audio is used for six voices in the e-learning course. In addition to the Narrator, the other "characters" in the course include at least two teachers and four students used throughout the course, two male students and two female students.

### **Step 2: Develop the Voice-Over Scripts**

If you are going to record voice-overs, you will need to develop and translate voice-over scripts. The content for the voice-over scripts is virtually the same as what is in the course content script so you may not need to translate this content separately.

### **Formatting the Voice-Over Script**

The format of the voice-over scripts will need to be discussed with the producer at the studio. However, our recommendations are as follows:

- 1. Use bold text to string terms together: e.g. "Anna knows that 21st century skills are an important..."
- 2. Use underline text for emphasis: e.g. "I'm starting to think about assessment for my Playground Design project."
- 3. Use bullet points for lists: e.g. "The characteristics of **successful projects** fall into three categories:
	- · **adult and student roles** ,
	- · **project structure** ,
	- · and **the learning experience**.‖
- 4. Always remove unnecessary punctuation that shouldn't be read. The sample section of script below identifies most of the above tips.

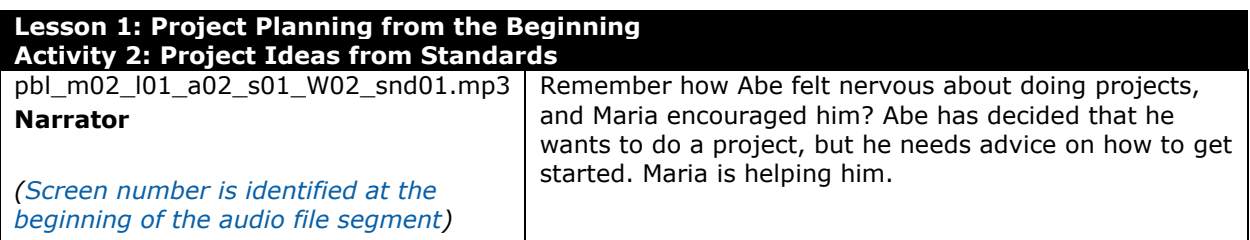

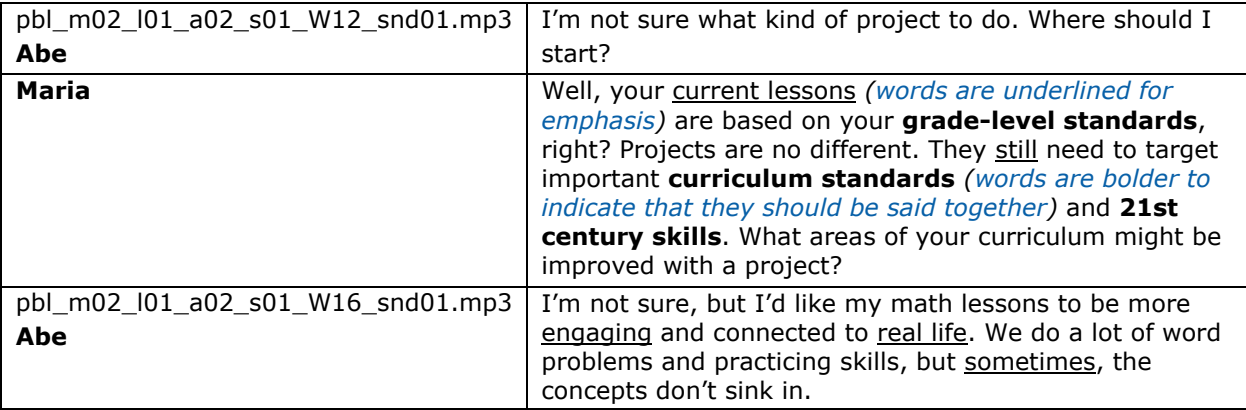

### **Step 3: Record Audio Files**

Provide scripts for all voice-over talents in advance. During a recording session:

- Record and save each scene as one MP3 file preferably mono sound, 128 bit, 44.1kHz.
- Avoid rustling sound of paper, by having script spread out on table and not stapled together.
- It's likely you will need to do a few takes of each line or section of the script.

You can download and reference the US version MP3 Audio Files from the CAMP web site. These can be referenced as an example when recording your audio files. Here is a quick navigation to get to the Widget Narration section of CAMP:

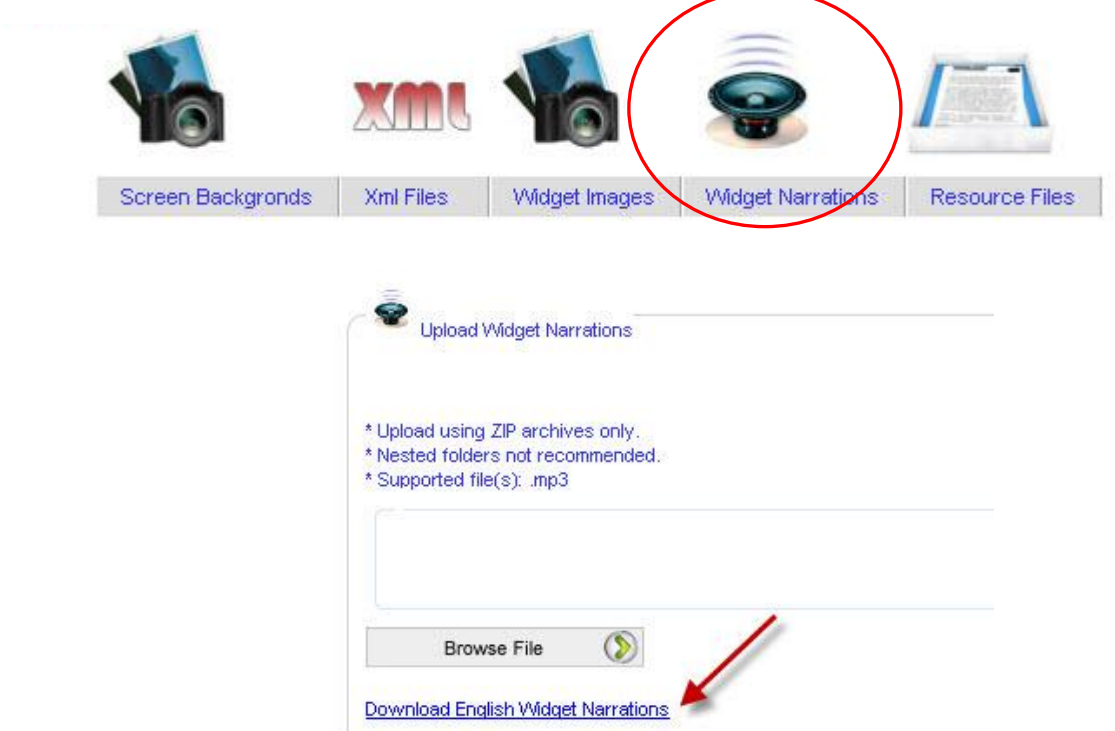

### **Step 4: Review and Select Voice Clips**

You will need to listen to your voice takes and determine which audio take to use. The sound engineer will need to put the clips together.

For each scene, you will need to break the MP3 file into smaller MP3 files that only have one file per scene dialogue.

For example:

The below scene would have been recorded as one MP3 file, however, when delivering for reengineering, you would break the file into three separate MP3 files. See the first column in the example for naming conventions.

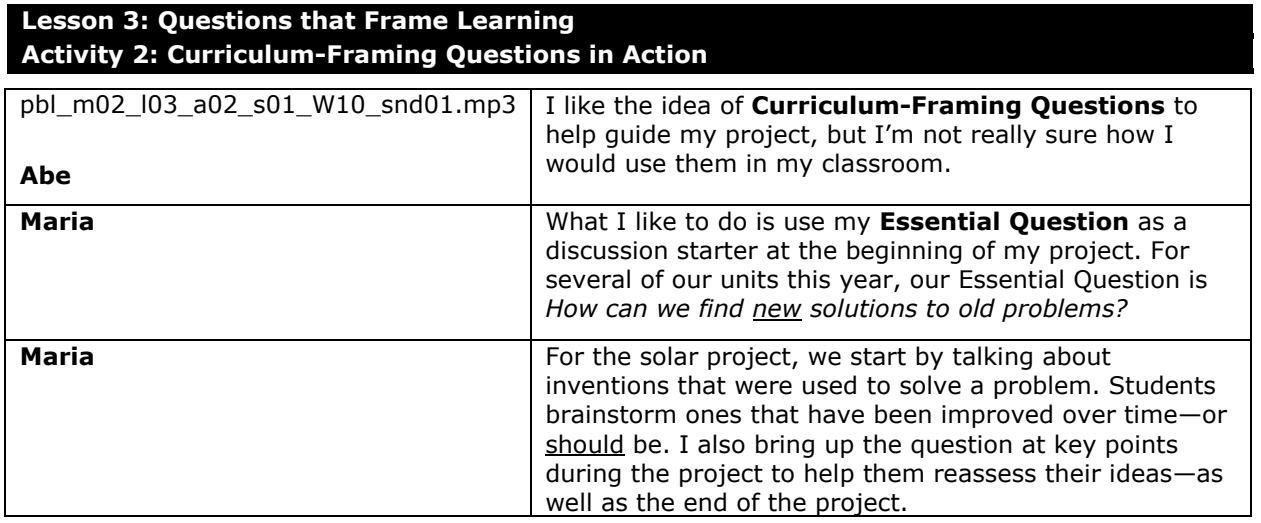

### **Step 5: Review and Deliver Audio**

After you have reviewed the audio files and ensured the file names are exact (use the file list to understand the file names), you will need to upload the audio files to the CAMP system. Please reference the **[CAMP Guide](http://download.intel.com/education/common/en/resources/content_scripts/elements/CAMP_Guide_v2.pdf)** for information on how to deliver audio files.

### **Step 6: Revise Course Dialogue**

As you review the audio against the text content in the e-learning course, you may need to slightly revise the text to match the audio or revise the audio files to match the text.

### <span id="page-17-0"></span>**Review and Feedback**

During reviews, all comments and feedback are entered and tracked in the web-based **[Content](http://www.cairoitlive.com/camp/login-vendor.aspx)  [Asset Management Portal](http://www.cairoitlive.com/camp/login-vendor.aspx)** or CAMP. You will be assigned a log in and receive a CAMP training manual. As you review, each issue you identify needs to be a separate comment associated with a screen and a widget. It's mandatory that you use CAMP through the full cycle of review, including replies to developers with approval to close the issue, communicating new issues, and approving earlier issues by closing comments.

Please use the **[CAMP Guide](http://download.intel.com/education/common/en/resources/content_scripts/elements/CAMP_Guide_v2.pdf)** to understand how to open, reply, and close comments.

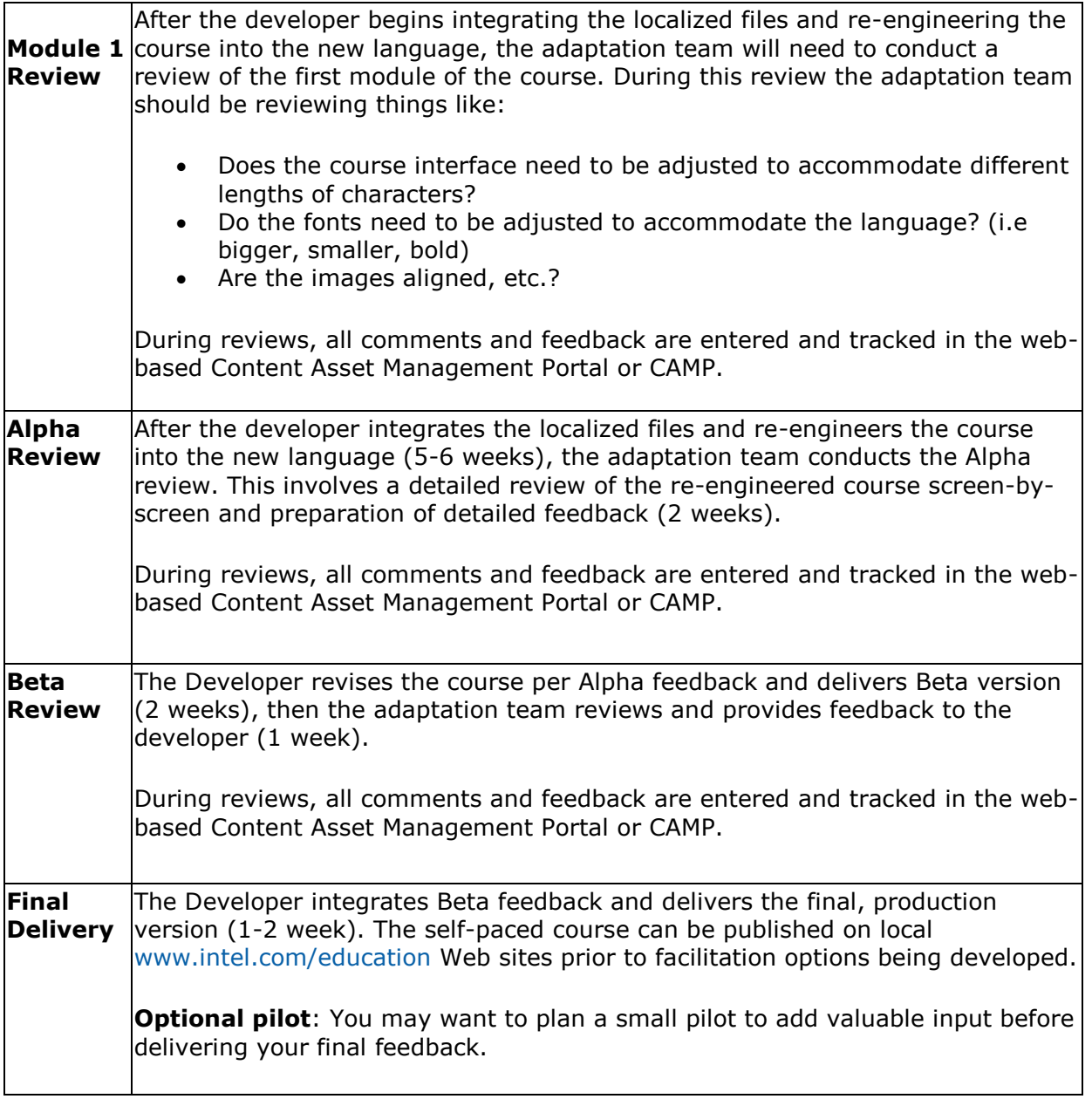

### <span id="page-18-0"></span>**Course Delivery Options**

This section outlines your options for delivering the course. Start by reviewing the **[Elements](http://download.intel.com/education/common/en/resources/elements/facilitation/GEOS_Elements_Options.ppt)  [Delivery Options Presentation](http://download.intel.com/education/common/en/resources/elements/facilitation/GEOS_Elements_Options.ppt)** to better understand the delivery options available. Based on your decisions about course delivery, determine the materials you will need to localize. See the additional details on the File Sharing Site for the specific types of content to localize and their purposes.

Here are the four main options for delivering the course:

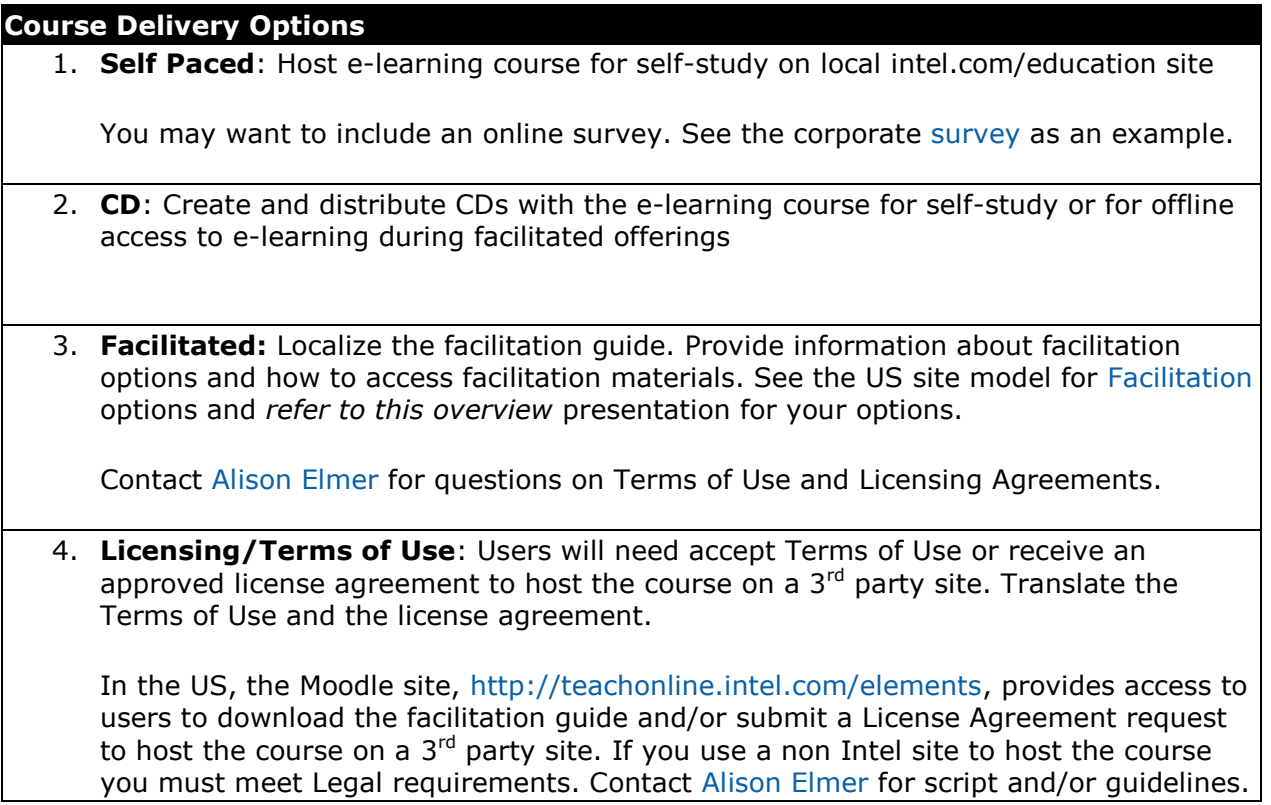

### <span id="page-19-0"></span>**FAQs & Recommendations**

### **FAQs:**

### **Question: Do I have to replace images?**

Answer: No. You do not have to replace the images. However, there are several screen shots in each course. You should review these carefully to ensure you replace or send the correct translations. You can find information about screen shots on File Sharing Site Element Course Files > Course Name > **Images** 

### **Question: Do I have to use CAMP?**

Answer: Yes. CAMP is the official tool used to submit assets, feedback and communicate with the development team. The recommended browser for CAMP is Firefox. CAMP can be accessed at http://cairoitlive.com/camp2/Login.aspx

### **Question : Why can't I access CAMP?**

Answer: If this is the first time you are logging in to CAMP, make sure your username and password are correct. Contact Laurye Clampitt ( laura.m.clampitt@intel.com ) for assistance. If you previously were able to log in insure you are using Firefox, the only supported browser, to access CAMP. If you are using Firefox and still unable to log in to CAMP, please take a screen shot and note the time and day send an e-mail to Laurye Clampitt.

### **Question: Why aren't some of the functionality or features working in CAMP?**

Answer: First off, insure you are using Firefox, the only supported browser. If you are using Firefox and are still experiencing functionality or feature issues, please take a screen shot and send a detailed explanation of the issue to Laurye Clampitt.

### **Question: Do I have submit all the assets at once?**

Answer: No, the audio files, images, screen shots, and e-Learning translations are needed in order to develop an Alpha.

#### **Question: Can I make my text changes in the translation sheet or do I have to use the widgets in CAMP?**

Answer: Yes, but please only make changes during a feedback cycle. Changes are not accepted once feedback for a cycle has been submitted to development for the next version.

### **Question: Can I take out the video of Paul Otellini?**

Answer: Yes, you can replace the video of Paul Otellini with a photo and a PDF to his speech. Details can be found on File Sharing Site Element Course Files > Course Name > Resources. The updated versions of the Elements courses (beginning January 2012) no longer include the video of Paul Otellini.

### **Question: Should the course progress be reset every time Iuse different browsers?**

Answer: If you are using the same computer then the cookie is registered on that computer and the progress in the course will be the same regardless of the browser.

### **Question: Why isn't the course progress reset when I get a new version?**

Answer: This may be confined to those involved in review of development versions.

THE PROBLEM: The menu button opens a menu but only displays about half the menu and is nonfunctional, the reset button doesn't work and when you close the menu window—the menu won't open again. It only occurred on Assessment online—CDs worked fine.

THE FIX: The Flash cookie (known as a shared object) is corrupted on the local drive and needs to be deleted. Flash shared objects are not deleted by deleting cookies or clearing cache.

1. Navigate to the folder where Flash cookies are stored:

### **For Windows:**

C:\Documents and Settings\<username>\Application Data\Macromedia\Flash Player\#SharedObjects\<random string>\<domain>\<path from webserver>\<filename>.sol

#### **For Mac:**

Macintosh HD:Users:<username>:Library:Preferences:Macromedia:Flash Player:#SharedObjects:<random string>:<domain>:<path from webserver>\<filename>.sol

The <path from webserver> is www.intel.

2. Delete the shared objects (all .sol files) in the folders ( [www.intel \)](http://www.intel/)

#### **Question: Do I have to submit a resource as a PDF or can I upload the original word document?**

Answer: If the resource in the course is a PDF then you need upload the file as a PDF into CAMP.

#### **Question: I can't find where to fix an issue so how do I submit an issue to the development team?**

Answer: Open a comment. Comments should be made at the lowest level possible. Whenever possible, please navigate to the section of the course where the comment applies and open the comment. Global comments should be opened when making a comment that applies to the entire course. Examples include delivering image tracker spreadsheets or reporting an issue with the Paul Otellini video. For more information go to the File Sharing Site > Adaptation > Camp Guide

### **Question: Do I open a comment to update text?**

Answer: Please do not ask the development team to make text edits. The only except to this is if you cannot find the text in the course. Examples are the menu, titles for screens, and splash opening page.

### **Question: My comment has a reply of "done", what do I do now?**

Answer: Check that the issue is complete in the version delivered. If the issue is resolved, close the comment. If the issue is still present, reply and clarify the issue or give a screen shot. On how to close a comment go to the File Sharing Site  $>$  Adaptation  $>$  Camp Guide

### **Question: How can I get a list of all the open comments?**

Answer: Login to CAMP and click on the "Reports" tab in the upper left-hand corner. Then, select the course you wish to view and the dates you have submitted comments and run the report. CAMP includes the option to export the comments report as an Excel (.xls) file.

### **Question: Can I change the resource file names into a local language?**

Answer: You can change the file name but it is not recommended. If you do wish to change the file name, do not change the numerical prefix for each resource file. The numerical prefix must remain an-is. If you do wish to change the file name, you will need to:

- a. Upload the new resources to CAMP
- b. Update every link in the content in either the widgets or translation sheet in CAMP
- c. Navigate to the resource section under interface files and for each resource file browse to the new file and save

#### **Question: What is the difference between FSS and CAMP?**

Answer: CAMP is the Cairo IT Asset Management Portal. CAMP is an online system for delivering assets and providing feedback *only* for the Intel® Teach Elements courses during development. File Sharing contains adaptation guides and production files for Intel*®* Teach Program courses and Intel*®* Education resources.

#### **Question: What is the text url?**

Answer: The text url is a Web site where you can view updates in real time after entering text changes in CAMP s o you can ensure accuracy and validate.

#### **Question: What aren't the changes I made in CAMP showing in the Text Url?**

Answer: Ensure you are using Firefox, the only supported browser. If you are using Firefox and are still not seeing your text changes in the Text URL, please take a screen shot of the Text URL of the screen not refreshing and the location of the correct text in CAMP to Laurye Clampitt [\(laura.m.clampitt@intel.com\)](mailto:laura.m.clampitt@intel.com).

#### **Recommendations:**

Here are a few recommendations that we encourage you to keep in mind during translation:

- **Screen ID** to view the e-learning screen ID for a course, you will need to use different keys depending on if you are using Windows or Mac. This number shows the Module, Lesson, Activity, and screen (example: asst\_m2\_l2\_a1\_01.xml). These numbers are important for identification of specific screens in the content scripts and identifying changes in your review.
	- $\circ$  (Windows) press the F + PgUp keys
	- $\circ$  (Mac) press function (fn) + F + Up arrow key
- **Resource Files –** Be sure to carefully review the *File Translation List*, which identifies:
	- $\circ$  How the files need to be saved and output (as MS Word files or PDFs)
	- o Which files have been re-purposed from other projects (such as the *Essentials Course, Assessing Projects,* or *Thinking with Technology*); you may already have localized versions to use.
- **Unit Plans –** Most courses and resources makes reference to a number of unit plans like those found in *[Designing Effective Projects](http://www.intel.com/education/designprojects/).* Rather than reference the US course, you'll want to be sure to reference your own unique unit plans. When a unit plan is referenced within a course it will be indicated within the Adaptation File List.